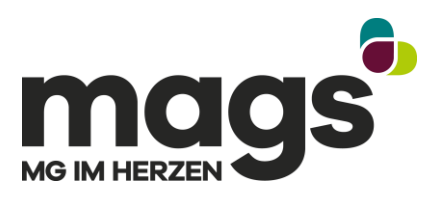

# Anleitung: Anmeldung im Bürgerportal

#### Inhalt

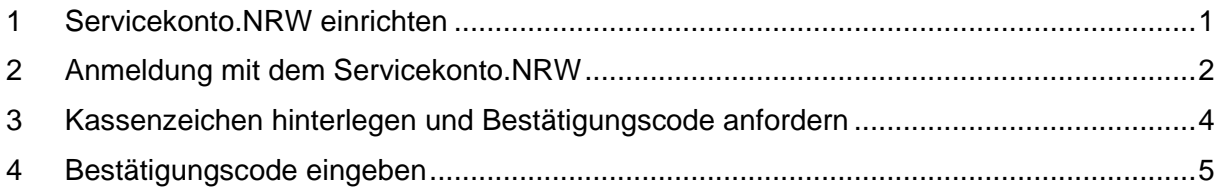

Um einige unserer Online-Dienste im Bürgerportal nutzen zu können, müssen Sie sich authentifizieren. Hierfür benötigen Sie einen Account beim *Servicekonto.NRW.* Diese Anleitung zeigt Ihnen, wie Sie sich authentifizieren und ein Konto bei *Servicekonto.NRW* anlegen.

Sie haben bereits ein Konto bei *Servicekonto.NRW*? Fahren Sie mit [Anmeldung mit dem](#page-1-0)  [Servicekonto.NRW](#page-1-0) auf Seite 2 fort.

### <span id="page-0-0"></span>1 Servicekonto.NRW einrichten

1. Klicken Sie auf den Link "Zum Servicekonto.NRW". Es öffnet sich das *Servicekonto.NRW.*

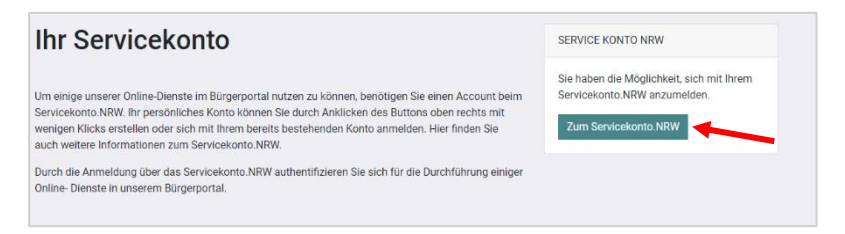

2. Klicken Sie auf den Button "Jetzt registrieren".

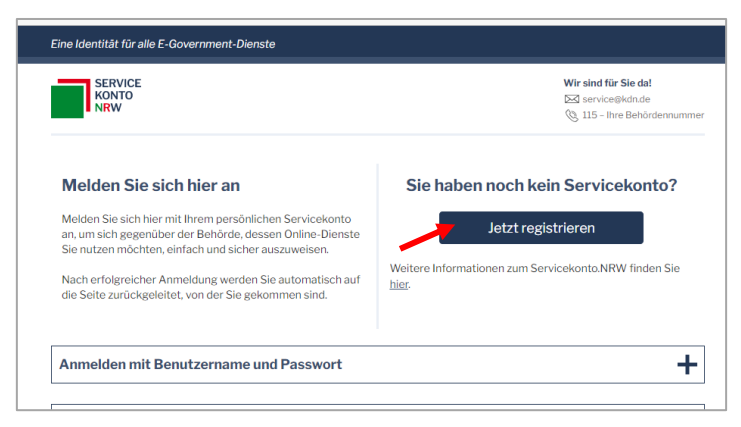

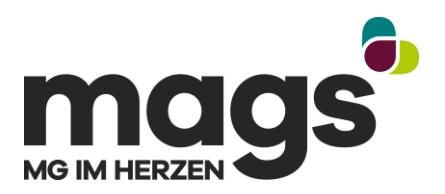

- 3. Sie können sich nun wahlweise mit einem Benutzername und Passwort registrieren oder mit der Online-Ausweisfunktion. Für das mags-Bürgerportal ist ein Konto mit Benutzername und Passwort ausreichend. Es folgt eine Beschreibung zur Anmeldung mit einem Benutzernamen und Passwort.
- 4. Bitte klicken Sie auf "Registrieren mit Benutzername und Passwort".

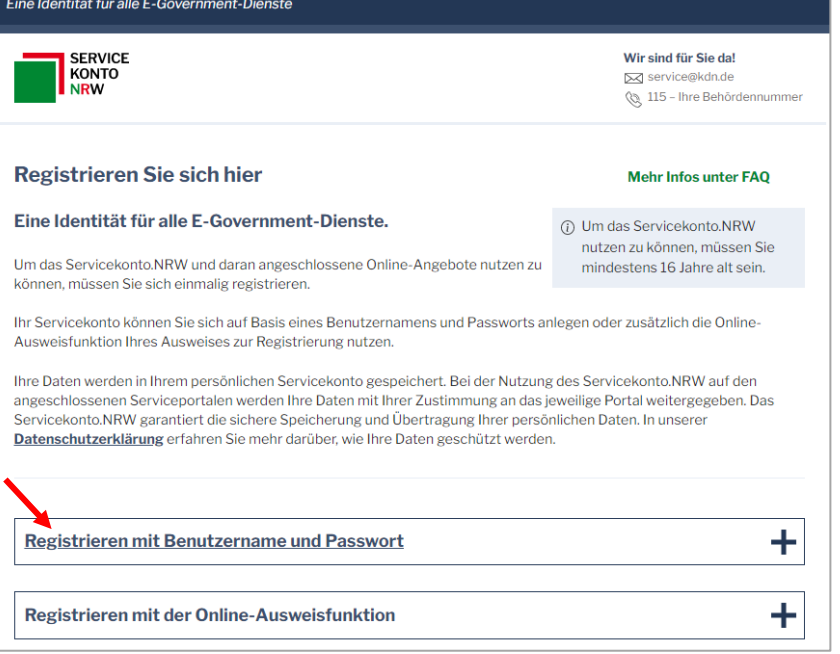

- 5. Bitte füllen Sie die Felder aus und klicken anschließend auf "nächster Schritt".
- 6. Überprüfen Sie Ihre Angaben und klicken auf "Daten speichern".
- 7. Sie erhalten nun eine Mail von *Servicekonto.NRW*. Folgen Sie den Anweisungen zur Aktivierung Ihres Kontos.

#### <span id="page-1-0"></span>2 Anmeldung mit dem Servicekonto.NRW

1. Klicken Sie auf den Link "Zum Servicekonto.NRW". Es öffnet sich das *Servicekonto.NRW*.

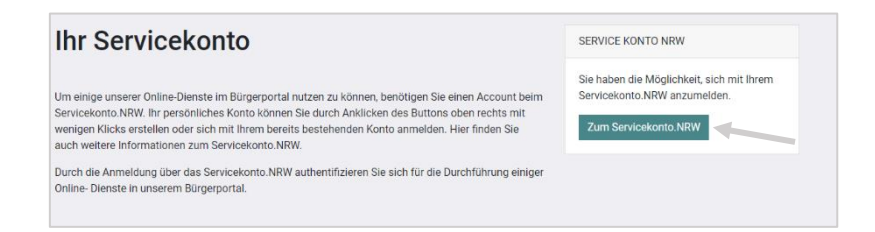

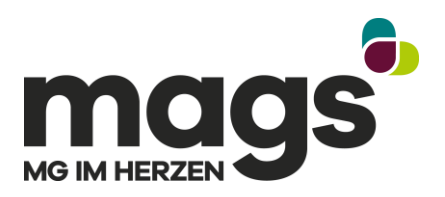

2. Klicken Sie auf "Anmelden mit Benutzername und Passwort".

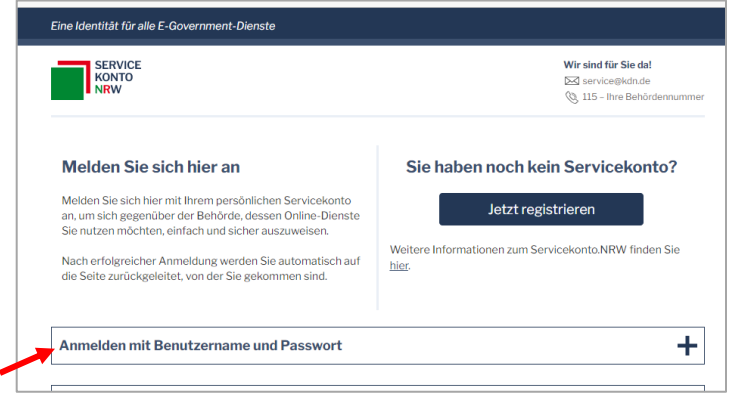

- 3. Melden Sie sich mit Ihrem *Servicekonto.NRW* an. Klicken Sie dafür auf "Anmelden mit Benutzername und Passwort" und geben Sie dann Ihre Zugangsdaten ein.
- 4. Wenn Sie sich zum ersten Mal auf dem *mags Bürgerportal* mit Ihrem *Servicekonto.NRW* anmelden, müssen Sie nun einmalig der Datenübertragung zustimmen. Nun öffnet sich automatisch die Übersicht der Services.

Um die anmeldepflichtigen Services nutzen zu können, müssen Sie nun Ihr Kassenzeichen hinterlegen. *(Beispiel: 1500.0000.0000)*

Sie sind Eigentümer oder Zustellvertreter von mehr als einem Objekt im Stadtgebiet?

Fügen Sie bitte vorerst nur ein Kassenzeichen hinzu. Nachdem dieses Kassenzeichen bestätigt ist, erfolgt die Zuordnung weiterer zu Ihrem Account im System hinterlegter Kassenzeichen automatisch.

Falls nach der Eingabe des Bestätigungscodes nicht alle Objekte hinzugefügt werden, rufen Sie uns bitte unter der 02161 49 10 10 an.

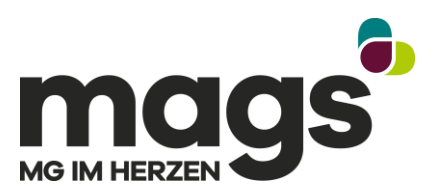

## <span id="page-3-0"></span>3 Kassenzeichen hinterlegen und Bestätigungscode anfordern

Sie befinden sich nun auf der Übersichtsseite, die Sie nach der Anmeldung mit dem *Servicekonto.NRW* sehen (siehe [Anmeldung mit dem Servicekonto.NRW\)](#page-1-0).

- 1. Klicken Sie auf "Kassenzeichen hinzufügen".
- 2. Klicken Sie erneut auf "Kassenzeichen hinzufügen.
- 3. Geben Sie Kassenzeichen, Straße, etc. ein und klicken dann auf weiter.

Bestätigen Sie die Eingaben erneut.

- 4. Wählen Sie aus, ob die Zuordnung des Kassenzeichens für einen Eigentümer oder Zustellvertreter erfolgt.
- 5. Klicken Sie auf OK.
- 6. Sie werden nun darüber informiert, dass der Bestätigungscode postalisch zugesandt wird. Diesen Bestätigungscode benötigen Sie, um Ihr Konto einem Kassenzeichen zuzuordnen.

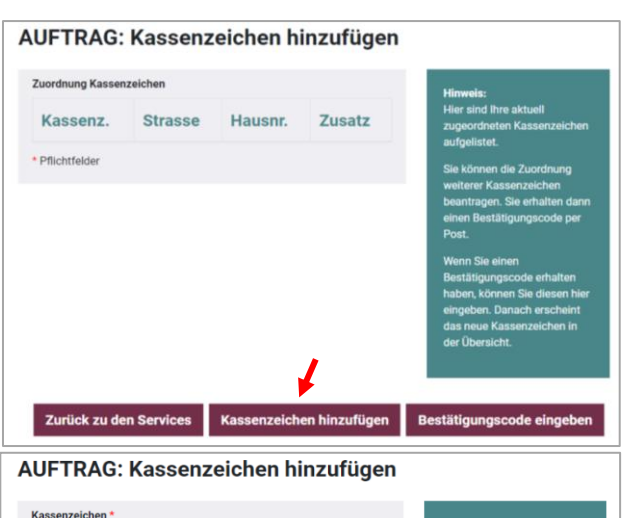

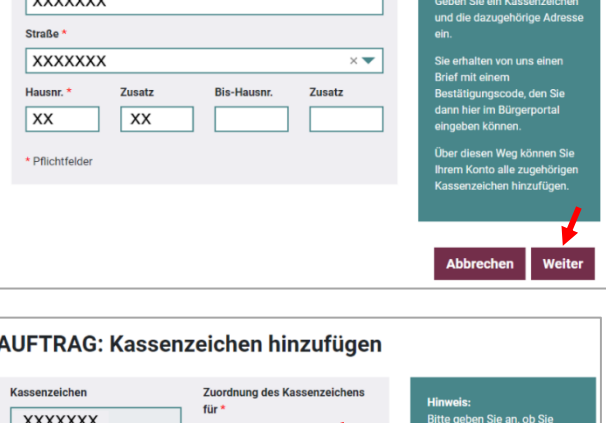

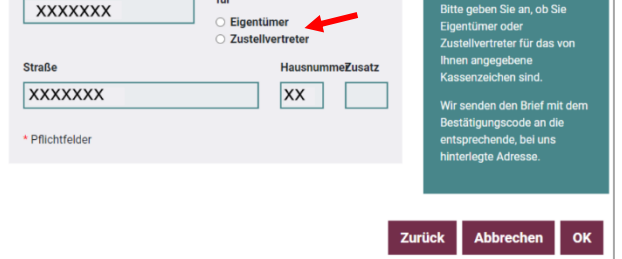

Sie sind Eigentümer oder Zustellvertreter von mehr als einem Objekt im Stadtgebiet?

Fügen Sie bitte vorerst nur ein Kassenzeichen hinzu. Nachdem dieses Kassenzeichen bestätigt ist, erfolgt die Zuordnung weiterer zu Ihrem Account im System hinterlegter Kassenzeichen automatisch.

Falls nach der Eingabe des Bestätigungscodes nicht alle Objekte hinzugefügt werden, rufen Sie uns bitte unter der 02161 49 10 10 an.

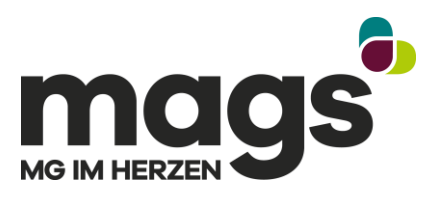

# <span id="page-4-0"></span>4 Bestätigungscode eingeben

Sie befinden sich nun auf der Übersichtsseite, die Sie nach der Anmeldung mit dem *Servicekonto.NRW* sehen (siehe [Anmeldung mit dem Servicekonto.NRW\)](#page-1-0).

- 1. Klicken Sie auf "Kassenzeichen hinzufügen".
- 2. Klicken Sie auf "Bestätigungscode eingeben".
- 3. Geben Sie den Bestätigungscode ein, den Sie per Post bekommen haben.

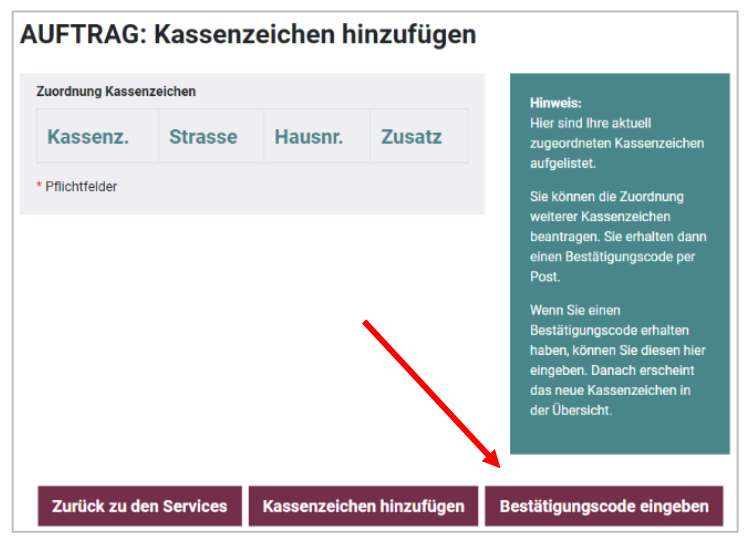

#### 4. Klicken Sie auf "OK".

5. Ihr Kassenzeichen ist nun hinzugefügt. Klicken Sie nun auf "Beenden". Jetzt können Sie mit einem anmeldepflichtigen Prozess beginnen.

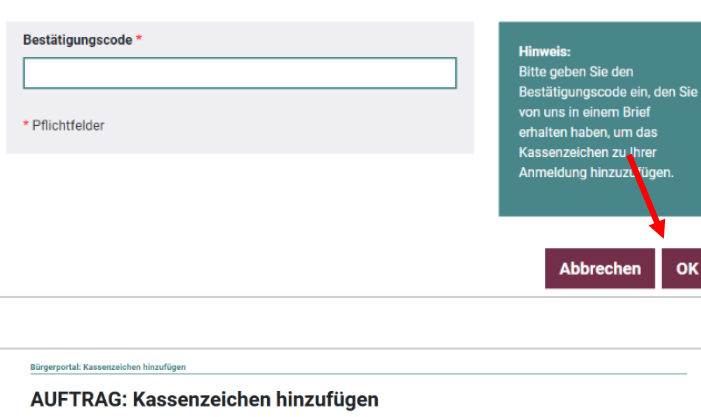

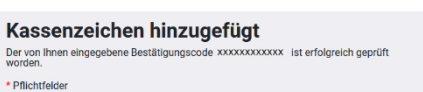

AUFTRAG: Kassenzeichen hinzufügen

 $\overline{a}$